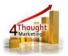

# 4THOUGHT MARKETING CO TO CONTACT UPDATER CLOUD APP DOCUMENTATION

Created March 15<sup>th</sup>, 2016 Last Modified October 03<sup>rd</sup>, 2019 By Kaushal Singh

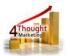

# Purpose of the CO to Contact Updater Cloud Action

There are situations where you need to move data from a Custom Object (CO) Record to its linked Contact Record. This simple step is not that simple or even possible using Oracle/Eloqua's out of the box features. This is where this cloud action comes into play. With CO to Contact Updater Cloud Action you can update Contact Records using linked CO data.

This document will show how this Cloud Action can be used inside Campaign or Program Canvas.

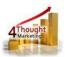

## 1) Set-up in Eloqua

Please follow these instructions to set-up this cloud action in your Eloqua instance.

1.1. Log into Eloqua as usual.

1. Click the following link:

https://login.eloqua.com/Apps/Cloud/Admin/Catalog/Add/143d319f-710f-448b-b4b7e8bb67fc2f4e/E3-E6-F0-CF-90-12-03-78-17-4A-F8-13-AE-FC-08-57

**NOTE:** Sometimes, you're asked to log in again, please do so if it happens.

1.2. In the following screen, click "Accept and Install"

| CO to Con | Accept and Install                           |                                                                                                    |  |
|-----------|----------------------------------------------|----------------------------------------------------------------------------------------------------|--|
| 4         | 4Thought Marketing<br>www.4thoughtmarketing. |                                                                                                    |  |
|           | Email<br>Phone<br>Description                | appCloudPortal@4thoughtmarketing.com<br>888 356 7824<br>Allows you to update Contact Records using linked CO data. |  |
|           | Services                                     |                                                                                                    |  |
|           | ۲<br>هو                                      | Action : CO to Contact Updater Allows you to update Contact Records using linked CO data.                          |  |

1.3. In the next screen, click "Sign In" and then "Accept"

| Oracle Eloqua                       |  |
|-------------------------------------|--|
| Marketing Cloud                     |  |
|                                     |  |
| Company Name                        |  |
| Username                            |  |
| Password                            |  |
| Sign In Can't sign in?              |  |
| C Remember Me                       |  |
| Sign in with SSO or another account |  |

1.4. You're all set. The cloud action is ready to be used.

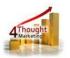

# 2) How to use

The following instructions show a basic/simple usage. You can incorporate this Cloud Action into any existing campaign.

- 2.1 Create/Open a campaign
- 2.2 Click on "Actions" on the top left side then "Show All Steps" and then locate the "Contact to CO Updater" Cloud Action under the Actions options (colored in purple).

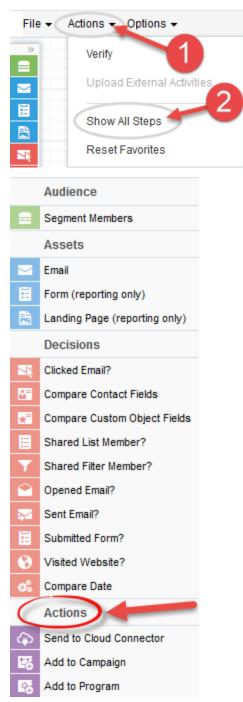

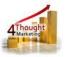

2.3 Drag and drop the cloud action to the canvas area. Connect the corresponding elements to the dropped cloud action

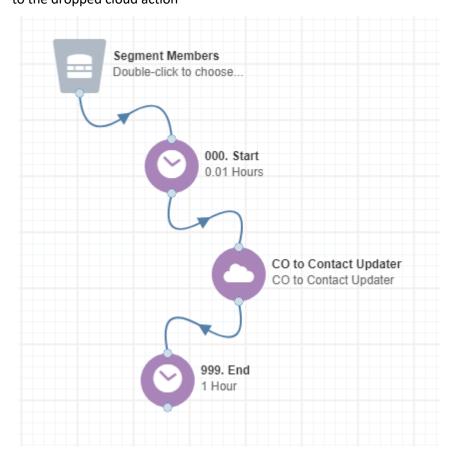

2.4 Double click the CO to Contact Updater step, you will see some options for this element.

- a. Rename the step if needed CO to Contact Updater CO to Contact Updater Step name: CO to Contact Updater CO to Contact Updater CIck to configure the cloud action...
  - b. Click the pencil icon to open the settings for this step.

You will need a user ID to log in and configure this Cloud Action. If you don't have one, you can create one. If you do, use your user to Log In in the page shown in the following screenshot:

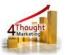

| arketing's App Cloud Portal 💽                                                                                                    |  |  |
|----------------------------------------------------------------------------------------------------|--|--|
| Log in Register Reset Password                                                                                                    |  |  |
| Please enter your user information to log in.                                                                                                    |  |  |
| Email address                                                                                                    |  |  |
|                                                                                                    |  |  |
| Password                                                                                                    |  |  |
|                                                                                                    |  |  |
| □ Remember me?                                                                                                    |  |  |
| $\Box$ By checking this box you accept our <u>Cloud Services Agreement</u>                                                                                    |  |  |
| Log in                                                                                                    |  |  |
| Don't have a Account? Did you forget your password?                                                                                                    |  |  |
| Questions? Comments? Ideas? 888-ELOQUA4 (888 356 7824)   Email us at <u>appCloudPortal@4ThoughtCC.com</u>   Copyright ©<br>2009 - 2016   All Rights Reserved. |  |  |

c. For this cloud action, you need to indicate the CO Set which contains the data that will update the linked Contact Records.

| Cloud Action Configuration                                                                                                    |  |
|----------------------------------------------------------------------------------------------------|--|
| CO to Contact Updater                                                                                                    |  |
| Allows you to update Contact Records using linked CO data.                                                                                                    |  |
| Configurations Logs                                                                                                    |  |
|                                                                                                    |  |
| CO Selection<br>Start by selecting a CO from the following CO Set.<br>Afterwards, move onto the next sections: Filtering, Mapping and Final Settings.<br>Custom Object - Select One CO - |  |
| Save Settings Revert Changes                                                                                                    |  |
| You're logged as ksingh@4thoughtmarketing.com, click <u>here</u> to Log out.                                                                                                    |  |
| Having issues? Click <u>here</u> to send us an email.                                                                                                    |  |
| Questions? Comments? Ideas? 📞 888-ELOQUA4 (888 356 7824)   Email us at <u>appCloudPortal@4thouehtmarketing.nes</u>   Copyright © 2009 - 2017   All Right <mark>2</mark> Reserved.        |  |
|                                                                                                    |  |
|                                                                                                    |  |

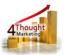

- d. You can then filter the CO records linked to the Contact Record this step is not required.
  - i. The filtering in this section should match the filter on the CO records used in the feeder to the Campaign

| Filtering Section (Optional) |                           |  |  |  |
|------------------------------|---------------------------|--|--|--|
| CO Field                     | - Select One CO Field - 🗸 |  |  |  |
| Operator                     | - Select an operator - V  |  |  |  |
| Static Value                 |                           |  |  |  |
|                              | Add Filter U              |  |  |  |
|                              | Saved Filters             |  |  |  |
| No filters saved yet.        |                           |  |  |  |

- ii. Select the CO field on which you want to filter
- iii. Select the operator
- iv. Select the value to be compared
- v. Click on the Add Filter button
- vi. You can add additional filters using this process you can include
  - AND/OR logic as well (see example)

NOTE: even if you use only 1 filtering element, you must fill in the

Evaluation Order field (enter 1 if there is only 1 element)

|                                                                                                    |                 | Add Filter #           |  |
|----------------------------------------------------------------------------------------------------|-----------------|------------------------|--|
| -                                                                                                    |                 | Saved Filters          |  |
|                                                                                                    | CO Field        | Revenue (Number)       |  |
| 3                                                                                                    | Operator        | > (Greater Than)       |  |
|                                                                                                    | Static Value    | 100000000              |  |
|                                                                                                    | CO Field        | Employees (Number)     |  |
| 2                                                                                                    | Operator        | > (Greater Than)       |  |
|                                                                                                    | Static Value    | 5000                   |  |
|                                                                                                    | CO Field        | Business Unit (Text) V |  |
| 1                                                                                                    | Operator        | = (Equal)              |  |
|                                                                                                    | Static Value    | Retail                 |  |
| <ul> <li>Use the numbers from the first column on the previous section (Saved Filters) as the identifiers.</li> <li>Use only and, or, numbers and spaces. For example: "1 and 2 or 3."</li> <li>The and operator will be evaluated first, then goes or. For example, a filter like 1 and 2 or 3 will be executed as: (1 and 2) then the result will be compared against or 3.</li> </ul> |                 |                        |  |
| Evaluation Order 1 AND (2 OR 3)                                                                                                    |                 |                        |  |
| E                                                                                                    | valuation Order | 1 AND (2 OR 3)         |  |

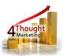

Note: Eloqua does not allow more than 2 date fields to be included in one filter

 Next, you need to specify the mapping from CO fields to Contact Fields.
 Select the CO field and the matching Contact field. Repeat these steps to add all the fields you need.

Use the trash button to remove a specific field from the mapping area.

| CO Field     - Select One CO Field -        Contact Field     - Select a Contact Field -        Add Mapping U | CO to Contact Mapping |            |         |                                          |               |   |
|----------------------------------------------------------------------------------------------------|-----------------------|------------|---------|------------------------------------------|---------------|---|
|                                                                                                    |                       |            | ~       | CO Field - Select One CO Field -         |               |   |
| Add Mapping U                                                                                                 |                       | ~          |         | Contact Field - Select a Contact Field - |               |   |
|                                                                                                    |                       | Mapping 🌡  | Add M   |                                          |               |   |
| Saved Mappings                                                                                                |                       | l Mappings | Saved I |                                          |               | - |
| 3 CO Field Company (Text)                                                                                     | <u> </u>              | •          | ¥       | Company (Text)                           | CO Field      | 3 |
| Contact Field Company (Text)                                                                                  |                       |            |         | Company (Text)                           | Contact Field | 3 |
| 2 CO Field Last Name (Text)                                                                                   | -                     |            | ~       | Last Name (Text)                         | CO Field      | 2 |
| Contact Field Last Name (Text)                                                                                | <b>↓</b>              |            |         | Last Name (Text)                         | Contact Field | 2 |
| 1 CO Field First Name (Text)                                                                                  | <u> </u>              |            | ¥       | First Name (Text)                        | CO Field      | 1 |
| Contact Field First Name (Text)                                                                               |                       |            |         | First Name (Text)                        | Contact Field | 1 |

- f. You should ignore the settings in the "Additional Settings" box. These are required for the more advanced Many to One usage
- g. Then click "Save Settings".
- Recommended: Create an element in the campaign in case an error happens, in this example it's a Wait Step. Check the box to "Automatically route contacts with errors from cloud app", select the step where you want the contacts to be routed.

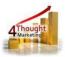

|                   | 100. Cloud Action<br>Many to One Email         |
|-------------------|------------------------------------------------|
|                   | Step name:                                     |
|                   | 100. Cloud Action                              |
| 998. Err<br>1 Day | Click to configure the cloud action            |
|                   | Choose a target step for contacts with errors: |
|                   | 998. Error<br>1 Day                            |
|                   | Choose 2                                       |

2.5 That's all. Activate the campaign, put some contacts in it and see the CO to Contact Updater Cloud App in Action!

#### **License Information**

You need a license to configure and execute this Cloud App. Otherwise in the configuration page you will see the following error:

In order to use this Cloud Action, you need to purchase a license from 4Thought Marketing. Please contact our sales department at 888 356 7824, or click <u>here.</u>

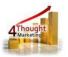

Additionally, if you happen to see records stuck in the Cloud Action step, it may be due to a missing or expired License which you can get with your corresponding Account Manager.

U @ @

### **Contact Us**

If you have any questions or comments, feel free to reach us! Here are some ways:

| Phone   | 888-ELOQUA4 (888-356-7824)       |
|---------|----------------------------------|
| Email   | Support@4ThoughtMarketing.com    |
| Sales   | sales@4ThoughtMarketing.com      |
| Website | http://www.4thoughtmarketing.com |